# **Ministry of Education**

# **Green Schools Pilot Initiative Module User Guide**

Version 1.0 June 2010

## **Table of Contents**

| Overv   | Overview                                                                                                    |        |  |
|---------|----------------------------------------------------------------------------------------------------|--------|--|
| 1.0 A   | ccessing the GSPI module with SFIS                                                                                    | 2      |  |
| 1.1     | SFIS Webpage                                                                                                    | 2      |  |
| 1.2     | Accessing the GSPI module                                                                                             | 3      |  |
| 2.0     | GSPI Sub-Modules                                                                                                    | 4      |  |
| U       | Admin                                                                                                    | 4<br>6 |  |
| D<br>To | Quarterly Submissions Reporting data to the Ministry Data validation and error messages Toolbar On-screen online help |        |  |
|         | Reports Print report of Incomplete Submissions Export Incomplete Submissions to Excel                                 | 19     |  |
|         |                                                                                                    |        |  |

| This page is left intentionally blank. |
|----------------------------------------|
|                                        |
|                                        |
|                                        |
|                                        |
|                                        |
|                                        |
|                                        |
|                                        |
|                                        |
|                                        |
|                                        |
|                                        |
|                                        |
|                                        |
|                                        |
|                                        |
|                                        |
|                                        |
|                                        |
|                                        |
|                                        |
|                                        |
|                                        |

#### Overview

This guide has been developed to help you use the Green Schools Pilot Initiative (GSPI) module within the School Facilities Inventory System (SFIS) application.

This module will allow you to report quarterly the performance metrics relating to your respective pilot technologies that have been installed under this program.

You are strongly encouraged to read this guide in full to ensure that you are aware of all aspects of the GSPI module.

Note: It is possible that some of the screens you will see online may not be exactly as shown in this guide.

## 1.0 Accessing the GSPI module with SFIS

- Access to the GSPI module is granted to SFIS users participating in the Green Schools Pilot Initiative
- Login into SFIS application using the user name and password

## 1.1 SFIS Webpage

| Action                        | Result                                    |
|-------------------------------|-------------------------------------------|
| Enter the URL:                | Access the bilingual default page for the |
| https://sfis.edu.gov.on.ca on | Ministry of Education's SFIS Application. |
| your browser's address bar.   |                                           |

SFIS default page

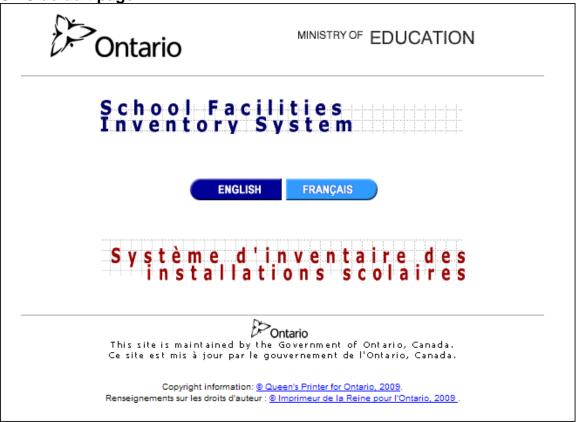

GSPI User Guide v 0.1

## 1.2 Accessing the GSPI module

Under the main menu bar *Accountability Data* you will notice a new submenu item called *Green Schools Pilot Initiative*.

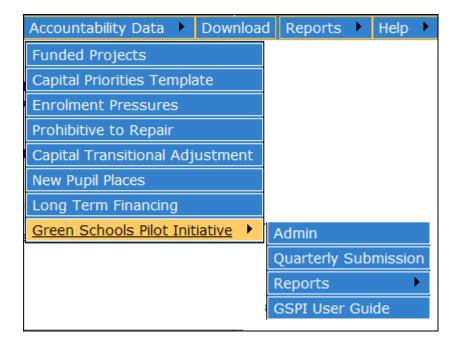

#### 2.0 GSPI Sub-Modules

The *Green Schools Pilot Initiative* module is composed of 3 sub-modules:

- 2.1 Admin
- 2.2 Quarterly Submission
- 2.3 Reports

#### 2.1 Admin

Admin sub-module is composed of three distinct functionalities:

- Contact Info
- User Defined Fields
- Technology Operational Date

#### **Contact Info**

This function allows the user to specify board contact details for the GSPI.

The following fields must be completed by each participating board prior to submitting the first quarterly report:

- First Name mandatory field, up to 50 characters
- Last Name mandatory field, up to 50 characters
- Position Title mandatory field, up to 60 characters
- Phone mandatory field, 12 characters
- Phone extension optional, up to 6 characters
- Email mandatory field, up to 80 characters
- Fax optional field, up to 12 characters

This information can be updated at any time by the board user. You will not be able to view contact information for other boards.

#### Steps:

Complete the following fields:

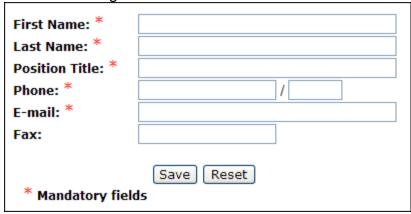

Click on Save button.

If there is an error with any of the entries, the application will display an error message and shift to the field requiring your attention. If a mandatory field is missing data, the application will display the following message and shift to the field requiring your attention.

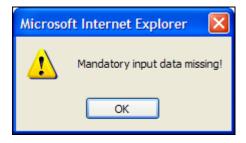

The system performs an email format validation when the data is saved. If the email is in the incorrect format the following error message will pop up. Please correct your email address.

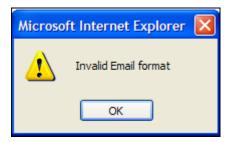

Reset button will clear the screen fields and remove any values entered by the user in the current view (prior of data being saved).

#### **User Defined Field (UDF)**

This function is made available to boards that are the designated lead for GSPI projects, but is not available to participating boards of a multi-board project. This feature allows the lead board to set user defined performance metrics for reporting purposes. These are project-specific performance metrics that lead boards may wish to include and report back to the Ministry, but have not been captured by the mandatory performance metrics.

The lead board is required to indicate that no UDF's are being provided for this project or define *up to* five user defined fields.

Sample screen for designated project lead:

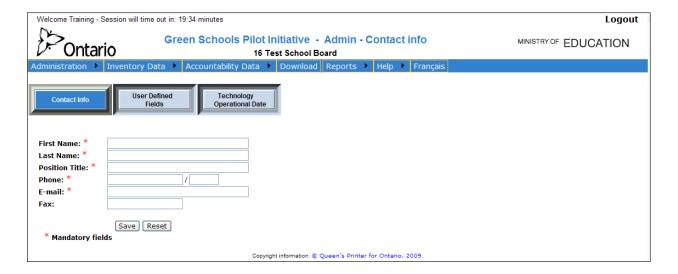

#### Sample screen for participant boards:

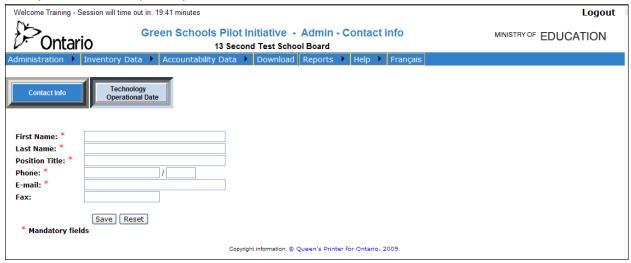

This operation is to be repeated for each project the board is leading. A project selection dropdown list is presented to the lead, which allows the user to select the UDF list for each project.

#### Steps:

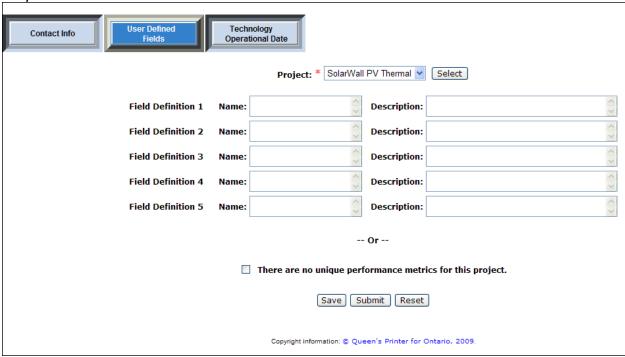

Completing this section is a pre-condition for the first quarter submission. Neither lead boards nor participants will be able to submit quarterly data until this section has been completed. Once UDF's have been defined, they will be locked for ongoing reporting purposes.

Click on Save button. If there is an error with any of the entries, the application will display an error message and shift to the field requiring your attention.

Both UDF name and description are required for each UDF being submitted or the following message will appear:

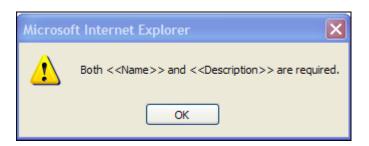

Reset button will clear the associated field (prior of data being saved).

Submit button will submit the data and no further changes to the UDF definition will be allowed. After submission by the lead board, the UDF's are then made available to participating boards to fill in as part of their quarterly report back.

Prior to submission the user is asked to confirm if they are ready to submit:

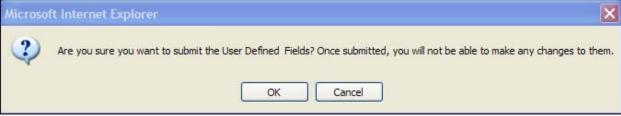

The lead board must provide up to five UDF's or indicate that UDF's are not available for this project. If this is not done, the following message will appear.

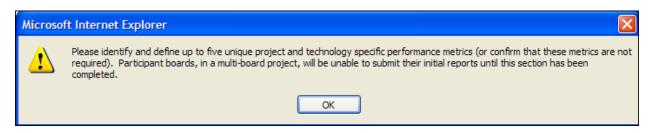

#### **Technology Operational Date**

This function allows the board user to indicate when the pilot technology is operational at a given school. This section must be completed prior to preparing quarterly reports within the module, as the reporting period for each school, commences after the technology becomes fully operational.

Users will only be able to access data that is related to their boards.

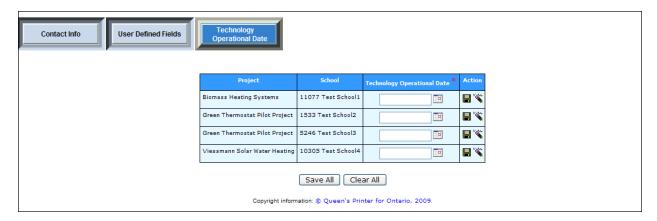

#### Steps:

Click on the small calendar icon located beside the text box in the *Technology Operational Date* column.

This will open up a calendar. Select the date the technology becomes operational at the respective school:

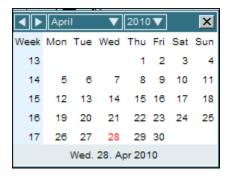

To clear an incorrectly selected date not yet submitted, click the icon. Please note that once the dates have been submitted, they cannot be changed.

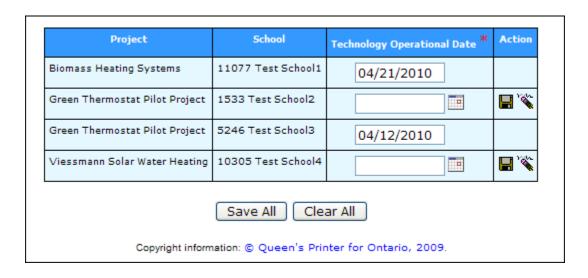

To save the selected date, click on the licon. This will save the data for that current row only. To save the *Technology Operational Date* data for all the rows click on the licon.

Regardless of saving each row individually or saving all the rows, the system will ask the user for a confirmation prior to starting the saving operation:

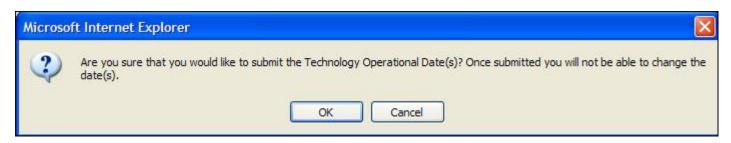

The user can cancel this operation by clicking on the Cancel button in the above dialog box. Clicking on the button will allow continuing saving the data.

Once the *Technology Operational Date* is saved it cannot be changed anymore by the user. The user can then move on to the *Quarterly Submission* screen.

If an operational date has not been entered and the user attempts to submit an empty field, the system will warn the user that the dates were not selected and automatically open up the calendar so that the user can provide the missing information.

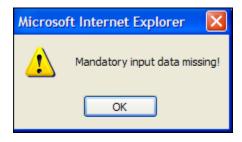

When *Technology Operational Date(s)* information has been saved, the system will not permit further changes.

| Project                        | School             | Technology Operational Date * |
|--------------------------------|--------------------|-------------------------------|
| Biomass Heating Systems        | 11077 Test School1 | 04/21/2010                    |
| Green Thermostat Pilot Project | 1533 Test School2  | 04/12/2010                    |
| Green Thermostat Pilot Project | 5246 Test School3  | 04/12/2010                    |
| Viessmann Solar Water Heating  | 10305 Test School4 | 04/19/2010                    |

## 2.2 Quarterly Submissions

This sub-module allows boards participating in the *Green Schools Pilot Initiative* to report performance metrics for their pilot technologies back to the Ministry on a quarterly basis.

## Reporting data to the Ministry

On a quarterly basis, the board must enter and submit monthly data for each participating school. The required fields and their definitions can be found in the following chart.

| Field Name                         | Description                                                    | Baseline Data<br>Required? | Notes                                  |
|------------------------------------|----------------------------------------------------------------|----------------------------|----------------------------------------|
| Utili                              | ty Consumption and Rates                                       |                            |                                        |
| Electrical Energy (kwh)            | Monthly consumption                                            | Υ                          |                                        |
| Rate \$/kwh                        | Local rate per kwh                                             | Υ                          |                                        |
| Thermal Energy (m3)                | Monthly consumption                                            | Υ                          |                                        |
| Rate \$/m3                         | Local rate per cubic meter                                     | Υ                          |                                        |
| Water (m3)                         | Monthly consumption                                            | Υ                          |                                        |
| Rate \$/m3                         | Local rate per cubic meter                                     | Υ                          |                                        |
|                                    | Operational Efficiency                                         |                            |                                        |
|                                    | Numbers of days, expressed as a percentage of the total        |                            |                                        |
| Dayyatima (0/)                     | days in a month, that the system is unavailable or not         |                            |                                        |
| Downtime (%)                       | operating at full capacity due to system or component          |                            |                                        |
|                                    | failure.                                                       | N/A                        |                                        |
|                                    | Numbers of days assumed as a second as a file total            |                            | This field is automatically calculated |
| Linting a (0/)                     | Numbers of days, expressed as a percentage of the total        |                            | based on the Downtime (%)              |
| Uptime (%)                         | days in a month, that the system is operating at full          |                            | information. The field is calculated   |
|                                    | capacity.                                                      | N/A                        | as 100 - Downtime (%).                 |
| Operat                             | ional and Maintenance Costs                                    |                            |                                        |
| Savings in Overall Operational and | Reduction in operating costs resulting from deploying new      |                            |                                        |
| Maintenance Costs                  | technology.                                                    | N/A                        |                                        |
| Operational and Maintenance Costs  | Increase in operational costs directly attributable to new     |                            |                                        |
| Operational and Maintenance Costs  | technology.                                                    | N/A                        |                                        |
|                                    |                                                                |                            | This field is automatically calculated |
| Net Savings                        | Calculated field (new savings minus new costs).                |                            | based on information provided in the   |
|                                    |                                                                | N/A                        | above two fields.                      |
| Com                                | ments and Success Stories                                      |                            |                                        |
|                                    | Economic benefits (potential to influence future               |                            | Up to 750 characters. Field is         |
|                                    | expenditures and/or savings) and success stories.              |                            | optional.                              |
| Comments and Success Stories       |                                                                |                            |                                        |
|                                    | Please also note any additional activities that may have an    |                            |                                        |
|                                    | impact on your overall performance metrics.                    | N/A                        |                                        |
|                                    | Project Specific Fields                                        |                            |                                        |
|                                    | User identified project specific metrics (ideally similar to   |                            | Users can input up to five user        |
|                                    | metrics specified in pilot project application). Examples      |                            | defined fields.                        |
| User defined fields                | include: solar cell temperature, average capacity utilization, |                            |                                        |
|                                    | heating degree days and related fuel consumption, local        |                            |                                        |
|                                    | wind speeds etc.                                               | N/A                        |                                        |
|                                    | One time Fields                                                |                            |                                        |
| Contact Name/Info                  | GSPI board contact name, number, fax, title, etc.              |                            |                                        |
| Months in use                      | Number of months in a year that the school is used.            |                            |                                        |
| Operating hours/week               | School's operating hours per week.                             |                            |                                        |
| Technology Operational Date        | Date technology was operational (date when reporting will      |                            |                                        |
| 37 - 1                             | commence).                                                     |                            |                                        |

Note: for consumption data, at least one field (electrical, thermal or water - with associated rates) must be entered.

The user has the option of providing comments associated with any of the required metrics (up to 75 characters permitted), including the five UDF's. Lead boards are initially required to provide the UDF's definitions.

The reporting period (quarter/month) commences from the point which the technology becomes operational (data which the user would have provided earlier).

For the first quarter, to gauge the performance of the various technologies, the user is required to provide baseline data.

If data is unavailable for a specific month (once operational), the system provides the user with a 'data not available' check box. This allows the user to submit the data for the other month(s) within the active quarter.

In addition to the fields above, the user will be required to complete the following two fields for initial setup purposes:

- Months in use: number of months in a year that the school is in use (number with one decimal)
- Operating hours/week represents the schools operating hours per week (number with no decimals)

Project: Test Project, Company Name Test, Thermal Energy and Conservation School: 11077 Test School1 Year: Contact: Months in Use: Operating hours/week:

Technology Operational Date: 21-Apr-2010

Clicking on the *Months in Use* or *Operating hours/week* will open up the following data entry screen:

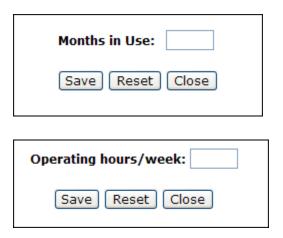

Save button to save the data – the data will be automatically be populated on the Quarterly submission screen after saving.

Reset button will clear the associated field (prior of data being saved).

Close button will close the current window.

The user is allowed to enter data multiple times for the *Months in Use* or *Operating hours/week* as changes may occur at any time.

When completing the quarterly submission form (see following illustration), the user has the opportunity to save the data or submit it to the Ministry. Once the data is submitted for a specific quarter it will be locked and no further changes will be permitted.

Quarterly submission illustration – with no user defined field defined/required for the project:

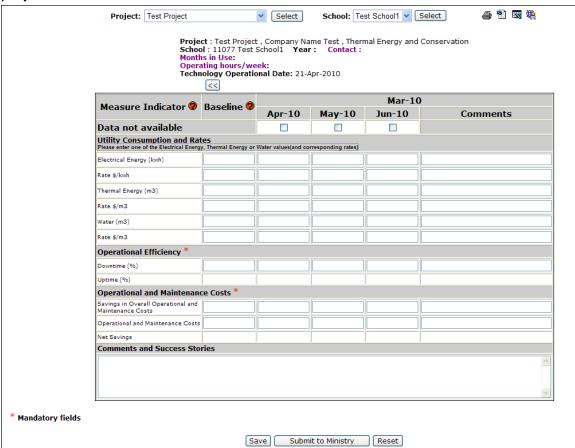

The Reset button will remove any values entered by the user in the current view (prior to data being saved).

The Save button will save the data as entered by the user, but not submit it. The user can use this feature, as require prior to submission, if the data is incomplete or requires further validation and/or possible corrections.

Users will be able to navigate between quarterly submissions to view their previous submissions or to re-submit data for the months for which (s)he did not have the full data available at the time.

To submit your data to the ministry click the Submit to Ministry button. The submitted data will then be locked.

#### Data validation and error messages

During the submission process, data validation (for potential errors) will be conducted by the system. For instance:

1. If the UDF has not been submitted by the lead board (or confirm that no UDF's are applicable to the project), the following error message will appear at submission:

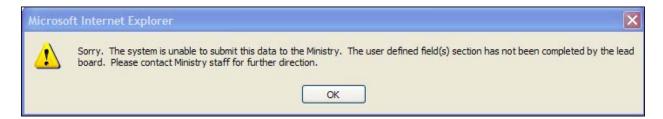

2. Prior to data submission, the user is offered the following confirmation message. Note that if data is not available for a particular month, data can still be submitted for the months that are available. For the months that are not available, please indicate by checking off the "Data not available checkbox". When the data becomes available, you will be permitted to update the incomplete month(s) and re-submit.

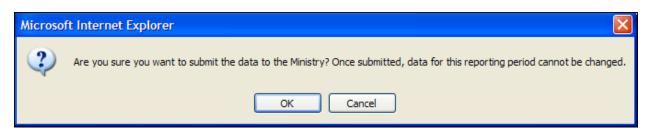

3. The number of months in a year the school is in use must be entered prior to submission. If the data is absent, the user will be alerted with the following message and be redirected to the data entry screen.

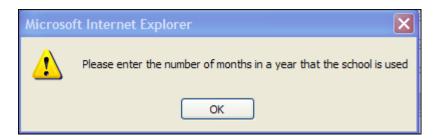

4. As in number 3, the system performs a similar check for *Operating hours/week*. The following message will appear if the field is empty. The user will be redirected to the appropriate data entry screen.

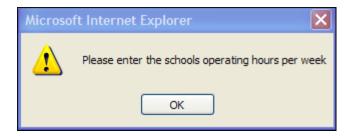

5. The following message will appear if contact information has not been provided. The user will be redirected to the appropriate data entry screen.

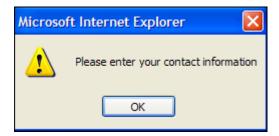

6. The following message is displayed if the *Utility Consumption and Rates* section is incomplete. The user will be redirected to the appropriate data entry screen (this validation is repeated for baseline data (if applicable) and each reporting month).

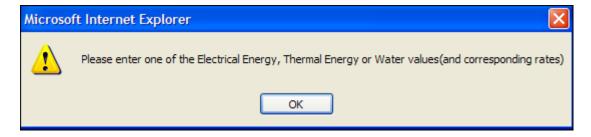

7. If a mandatory field is incomplete the following message will be displayed. The user will be redirected to the appropriate data entry screen.

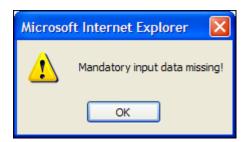

#### **Toolbar**

A toolbar is presented on the top left corner screen of the *Quarterly Submission*. The purpose of each icon is discussed in the table below.

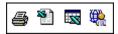

| Image       | Tool tip                                            | Action                                                                                                    |
|-------------|-----------------------------------------------------|----------------------------------------------------------------------------------------------------|
| <b>-</b>    | Print                                               | Opens up a new window with the dataset for the current active (on the screen) quarter in a printer friendly format. Print using the browser's print function.                          |
| <b>88</b> 1 | Export to Excel                                     | Allows the user to export the dataset to Excel for the current active (on the screen) quarter.                                                                                         |
| <b></b>     | Excel export all projects and schools for the board | Allows the user to export the quarterly dataset to Excel for all the projects and schools within the board.                                                                            |
|             | Excel export for UDF definitions                    | Allows the user to export the definitions to Excel for the UDF's, as defined by the project lead board.  The school board users will see the data for the projects within their board. |

## On-screen online help

On-screen online help is provided by clicking on the local icon or by hovering your mouse over each of the field names from the *Measure Indicator* column, *user defined field names* or *Baseline*.

There are three topics which can be accessed through the online help icon feature:

- Measure Indicator: contains field names and definitions
- Baseline: specifies clarification as to the type of data that is required for this column
- Project specific fields: field names and definitions for UDF's

### 2.3Reports

#### **Completed Submissions**

Boards may print or export to Excel their completed submissions at any time.

For instructions on how to print or export your submissions to Excel, please go to Section 2.2. Quarterly Submissions for more information.

#### **Incomplete Submissions**

Incomplete Submissions allows the user to see which projects/schools have not been submitted to the Ministry for the reporting period.

Incomplete Submissions can be found under the Reports sub-menu item under the Green Schools Pilot Initiative main menu.

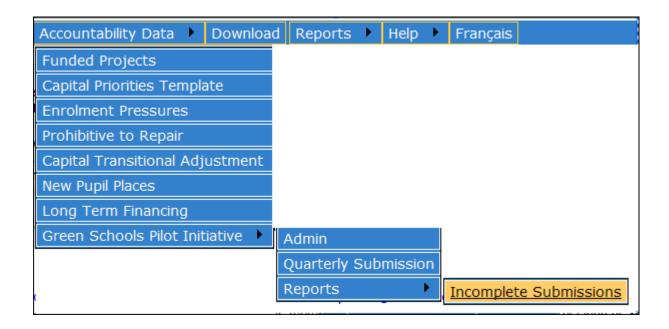

The following report header is presented to the user (with the corresponding records):

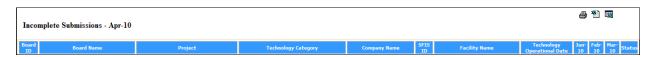

## **Print report of Incomplete Submissions**

To print the data in the "Incomplete Submissions" click on the icon. A new window will open with the data in a printer friendly format. To print, use the browser's print function.

## **Export Incomplete Submissions to Excel**

Incomplete submissions ca be exported Excel. Click on the image toolbar, which will produce the data in the Excel format.